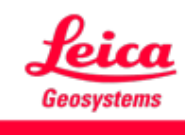

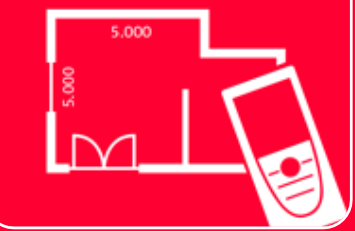

# DISTOTM Plan App Measure 3D

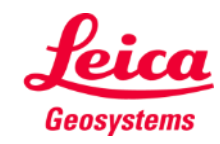

#### **Measure 3D Overview**

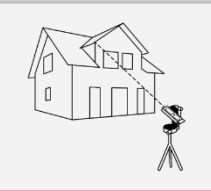

Measure 3D

 $\equiv$  Home  $\overleftrightarrow{H}$  $\leftarrow$  P2P Measure  $\Box$  $\frac{1}{\frac{1}{\sqrt{10}}\sqrt{10}}$  $\bar{\bar{\mathbb{Z}}}$  $Q$  $\Box$ **Sketch on Photo Sketch Plan Measure Plan Measure Facade** A KER  $\overline{a}$  $\frac{1}{2}$ LUI P2P Measure **Smart Room** Measure 3D **Earthworks** Organiser

- **P2P(2**点間測定**)**の3D測定結果を現場でビジュアル化
	- **DISTO** ™ S910 (Wi-Fi)、DST 360のDISTO ™ X3/X4 (Bluetooth) およびDST 360-XのDISTO™ X6 (Bluetooth) と互換性
	- 特徴:
		- **3Dリアルタイム測定**
		- PDF/CAD(3D)形式エクスポート

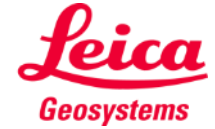

### **Measure 3D Compatibility**

Measure 3Dの互換性:

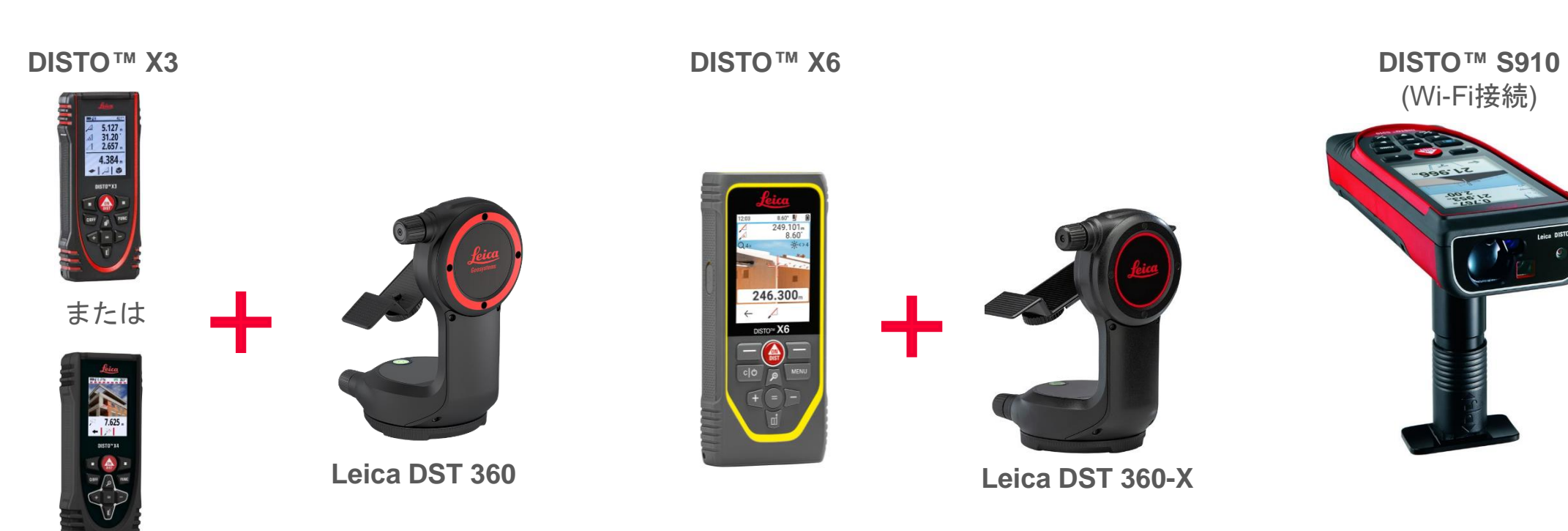

**DISTO X4**

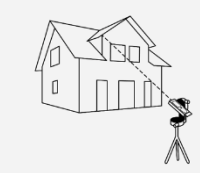

Measure 3D

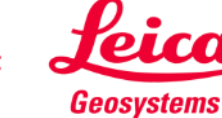

### **Measure 3D How to start**

Measure 3D

DISTO™接続:

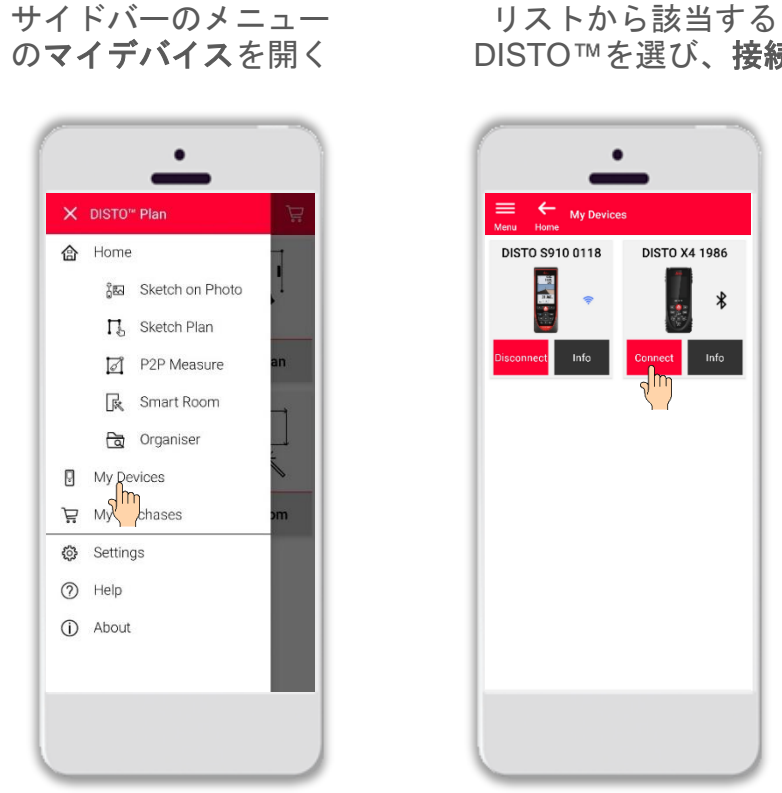

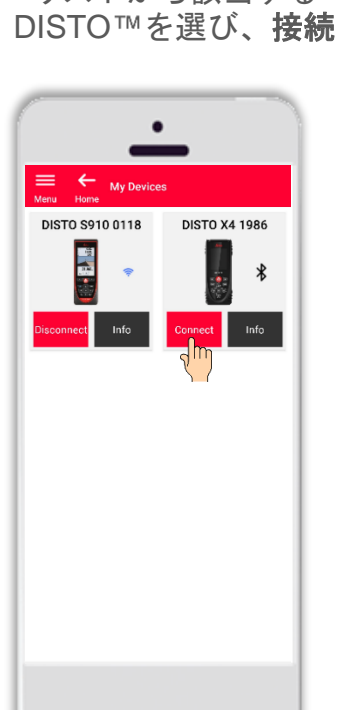

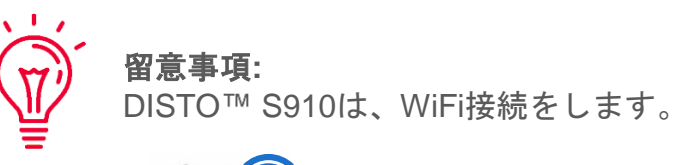

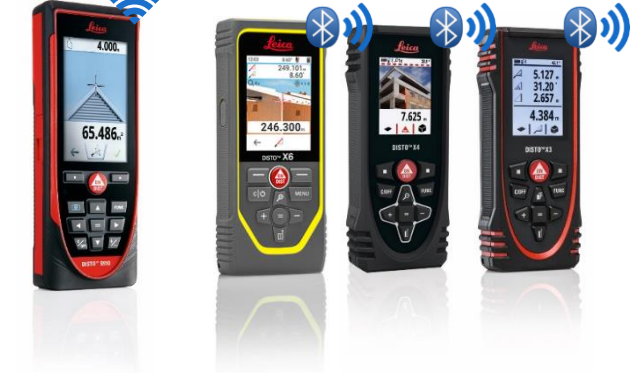

接続に関する情報は、下記を参照してください:  $\overline{M}$ ■ [接続方法ト](https://leica-geosystems.com/products/disto-and-leica-lino/learning-centre-for-disto-and-leica-lino?para1=DISTO%20Software%20and%20Apps¶2=Apps%20%26%20Software¶3=Connectivity)レーニングマテリアル ■ [接続方法](https://www.youtube.com/playlist?list=PL0td7rOVk_IX8miDhck8PzpeQ-J6Ly9e5) ビデオ

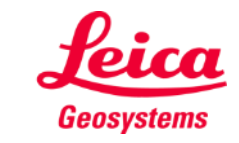

#### **Measure 3D How to start**

**DISTO™ をLeica DST 360 (X3, X4) または レベリング後、測定開始: DST 360-X (X6)** アダプターに接続:

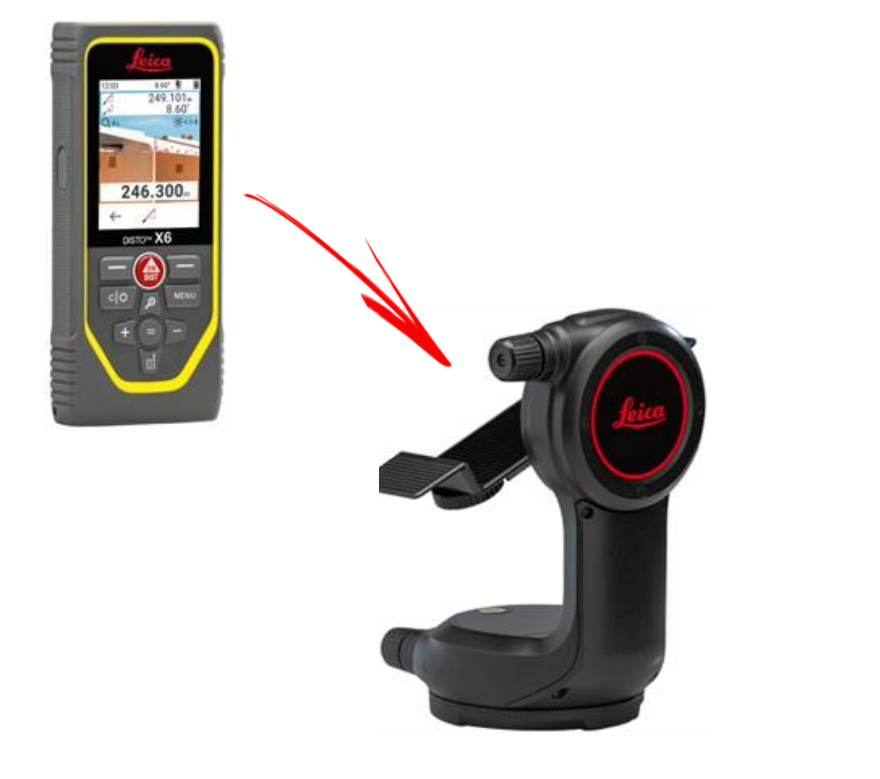

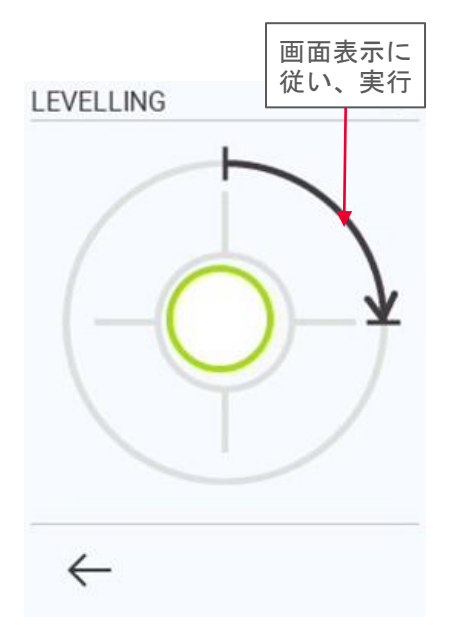

Measure 3D

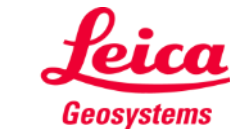

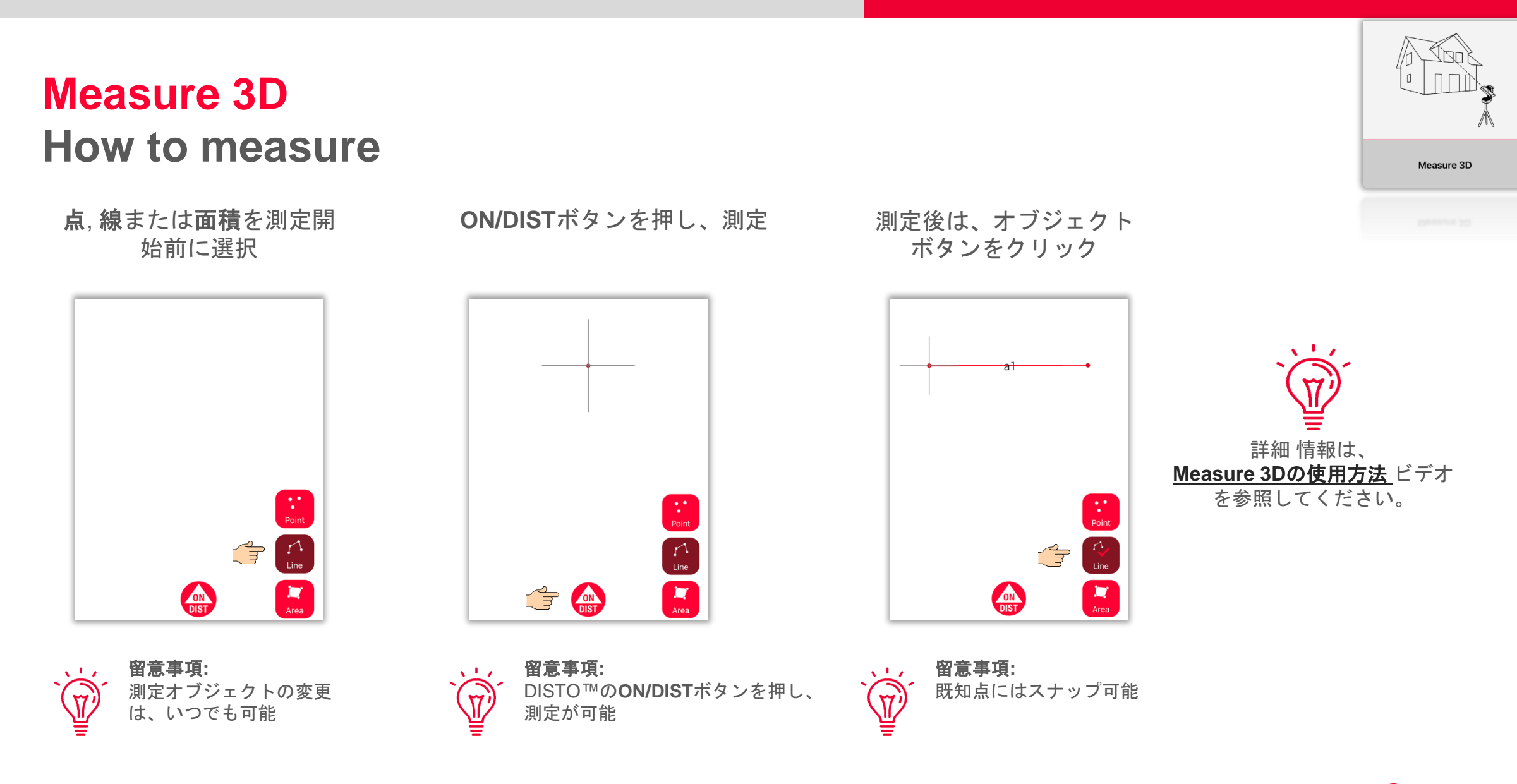

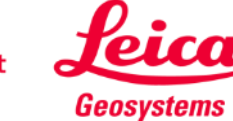

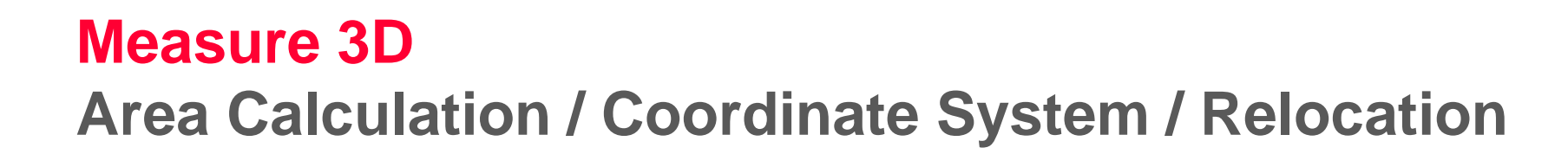

**DISTO™ON/DIST ボタ** ンを押し、測定開始

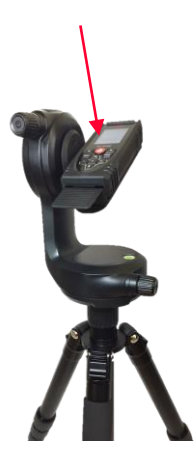

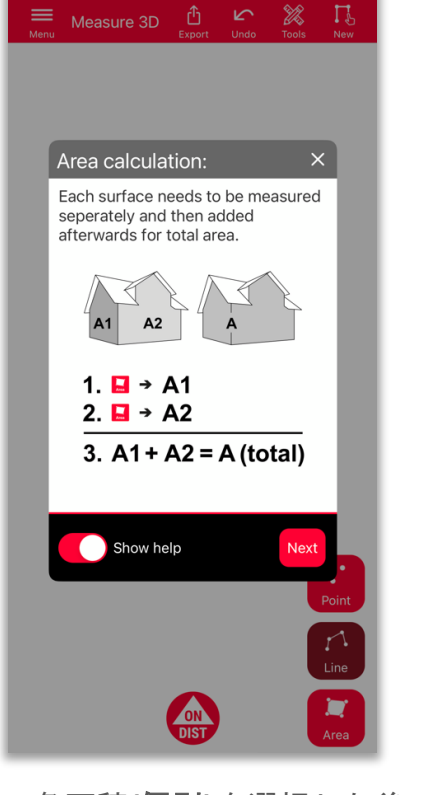

面積合計、各面積**(**個別**)**を選択した後、 測定を開始

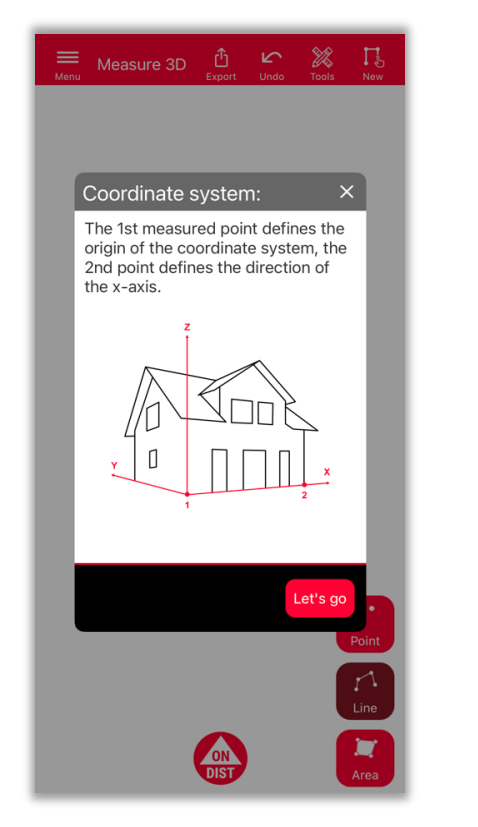

はじめの2つの測点から、 測定対象の**X**軸が決定

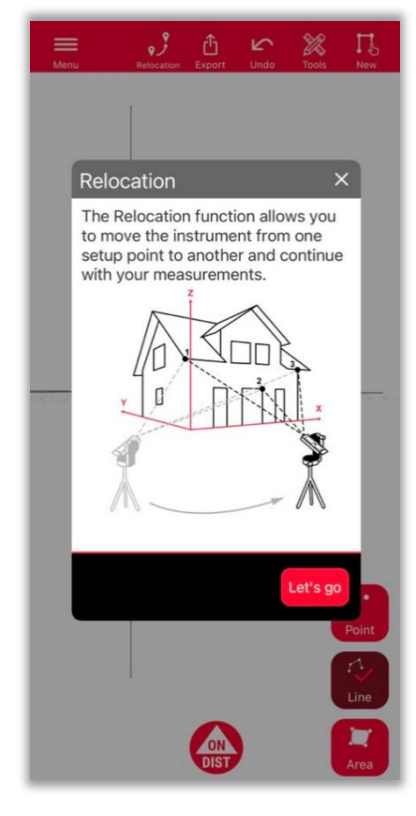

セットアップを新しい位置にリ ロケーションする新機能

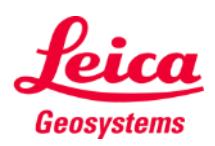

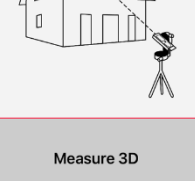

#### **Measure 3D Relocation**

- リロケーション機能を使用して、セットアップを新 しい位置に移動し、関連情報を既存の図面に追加
- 1回のセットアップでは必要なすべてのデータを測 定できない場合に役立つ方法

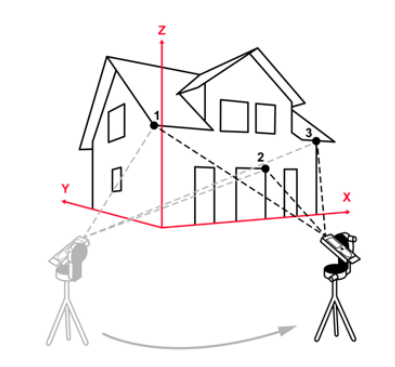

注意**:**3点以上のセキュアポイントの測定 も可能です。 セキュアロケーションを選 択し、説明に従って続行します。

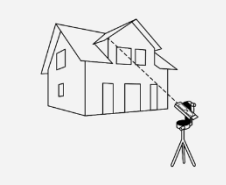

Measure 3D

注意**:**さまざまなセキュアロケーション からのセキュアポイントの組み合わせが 可能です。

ヒント**:**セキュア ポイントの設定および  $\lambda$ 測定する時は、必ずターゲットを使用し てください - 十分な精度が得られます。

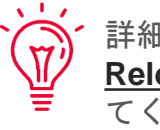

 $\sqrt{1}$ 

詳細 情報は、 **[Relocation](https://www.youtube.com/watch?v=fNz-gsa3Sds)**の使用方法 ビデオを参照し てください。

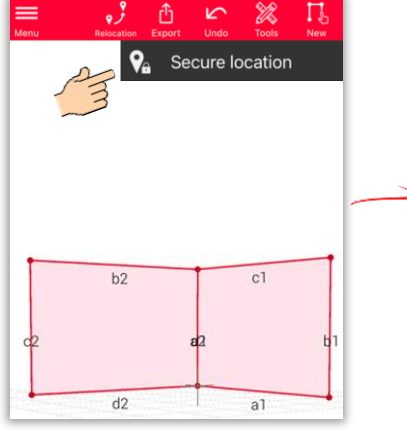

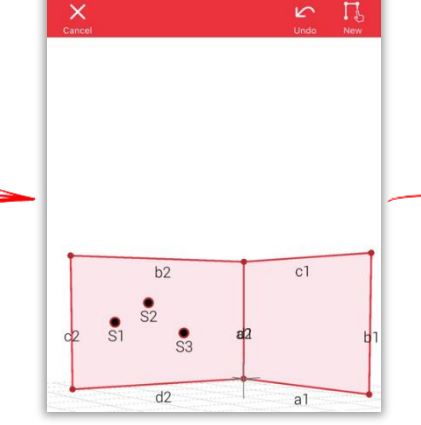

リロケーションアイコンを クリックし、安セキュアロ ケーションから開始

3つのセキュアポイントを 測定 すべてのセキュアポ イントを新しい位置からも 見えるように配置

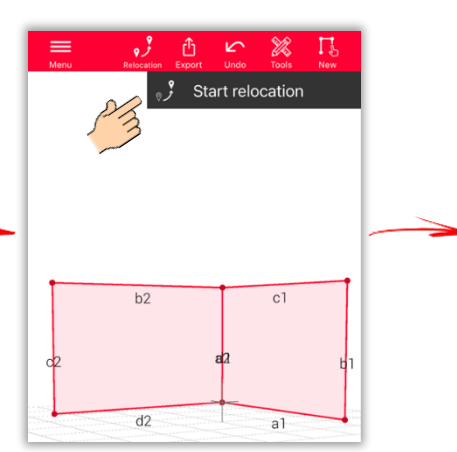

新しい位置に移動し、リロ ケーション開始を選択

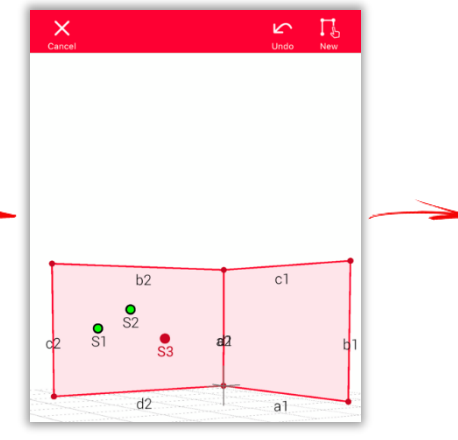

セキュアポイントを再測定 新しいセットアップからの

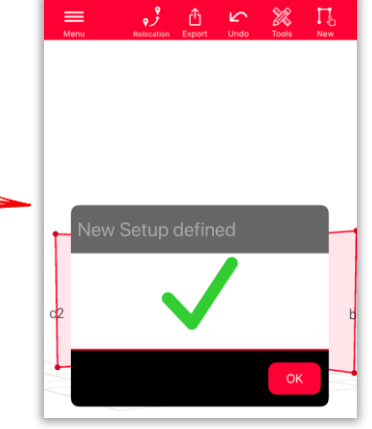

測定の継続準備完了

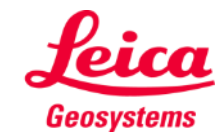

#### **Measure 3D 3D View**

正しい3D図面と3Dビュー

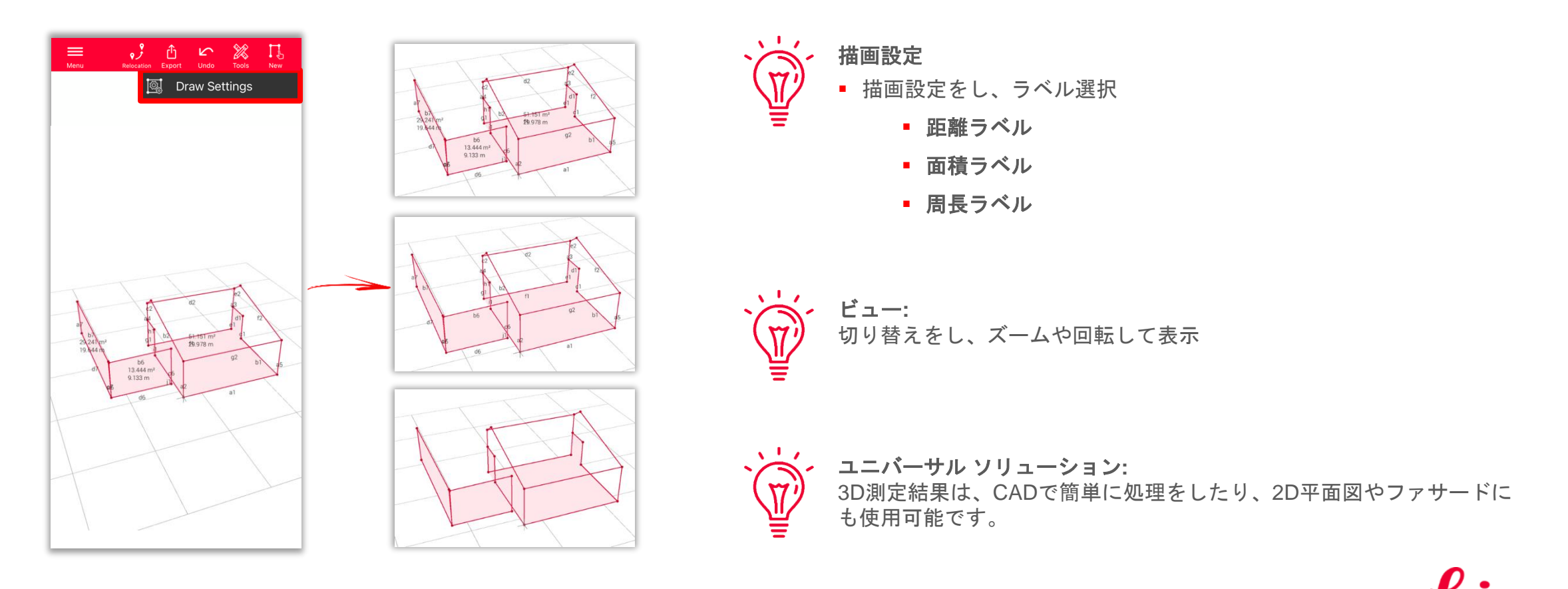

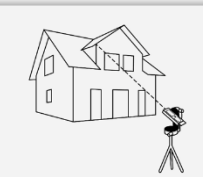

Measure 3D

**Geosystems** 

## **Measure 3D Export**

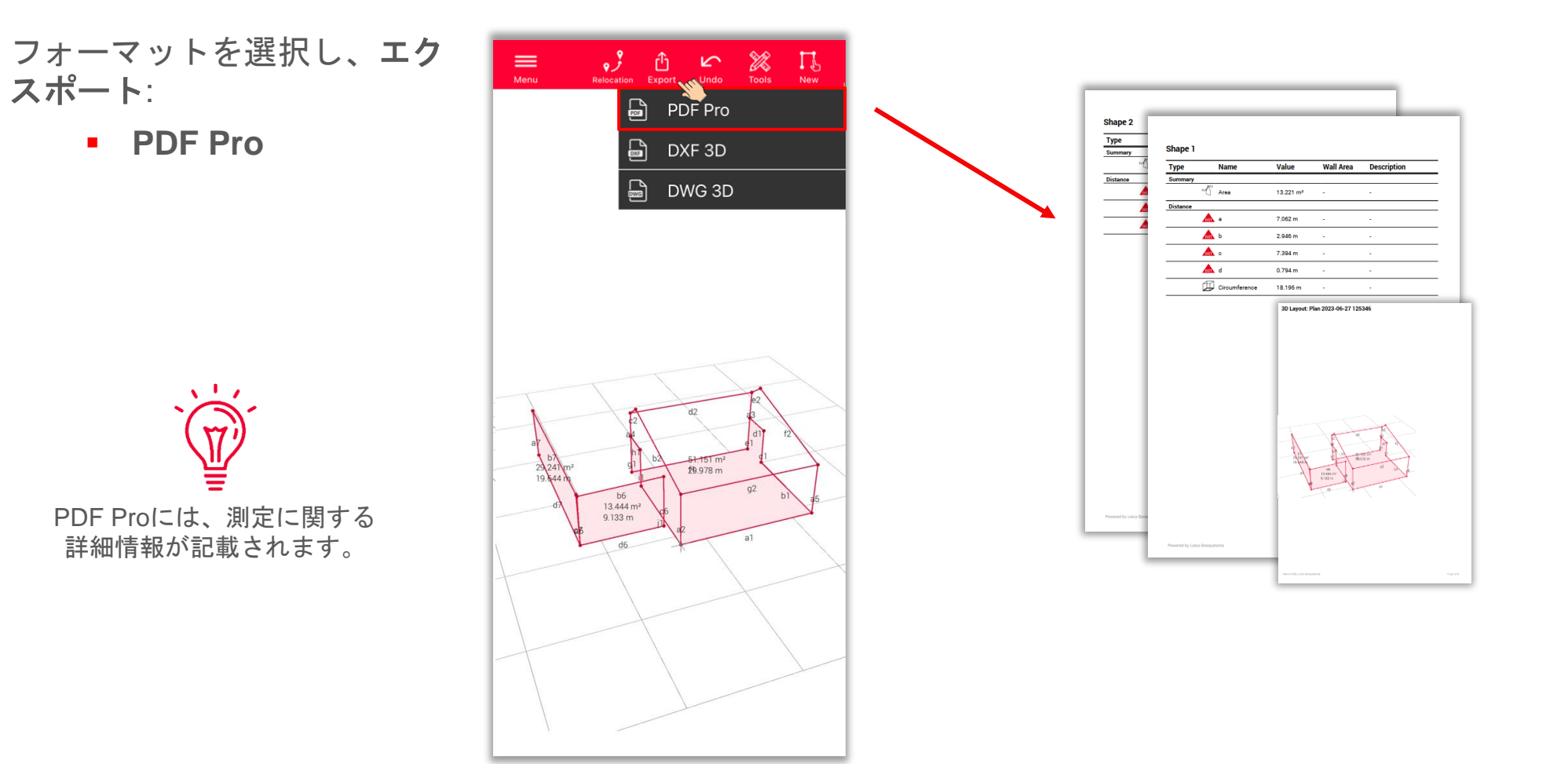

Measure 3D

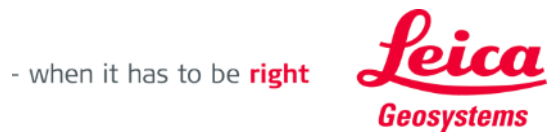

## **Measure 3D Export**

フォーマットを選択し、エク スポート:

- PDF Pro
- **3D DXF**
- **3D DWG**

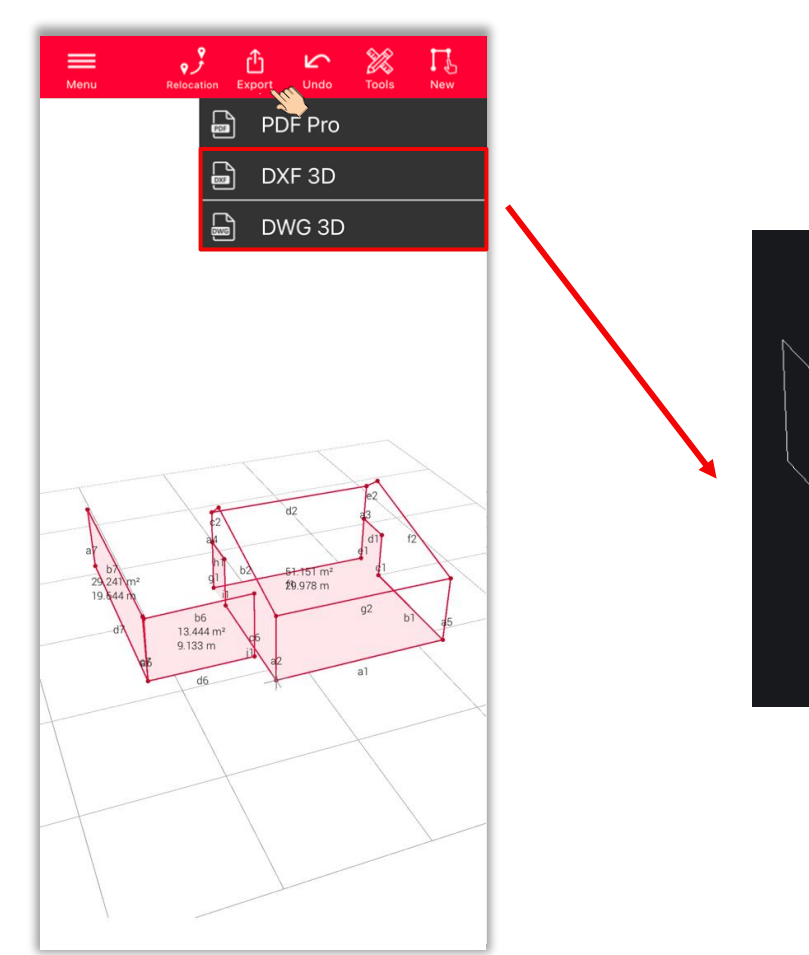

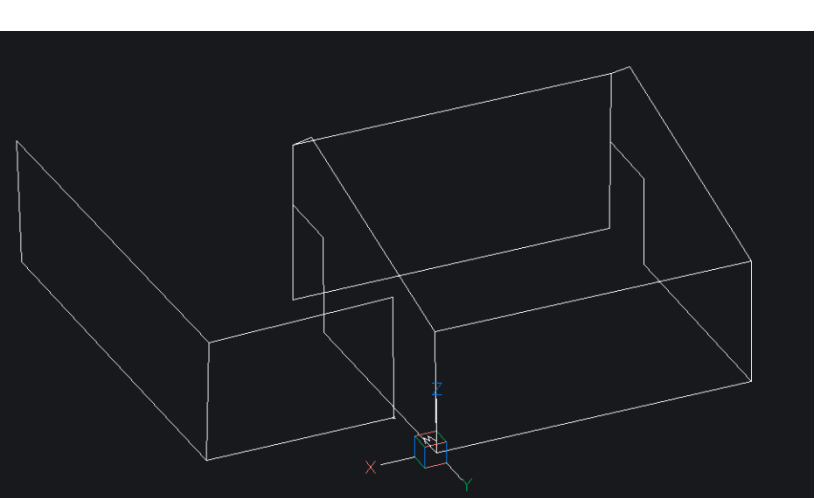

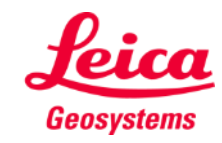

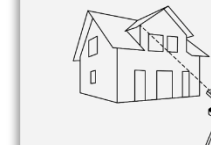

Measure 3D

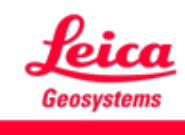

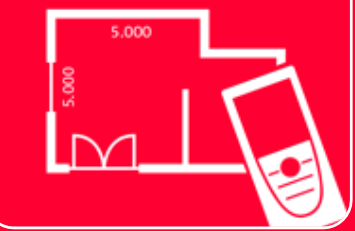

# DISTOTM Plan App Measure 3D

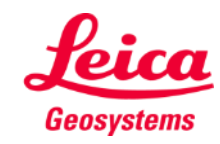